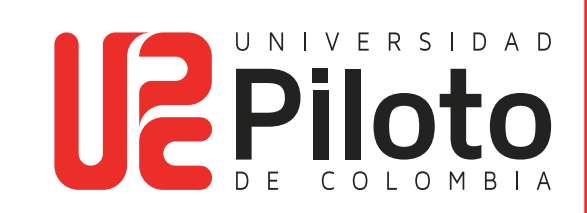

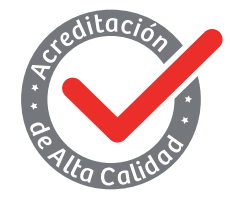

Resolución 018115 del 27 de septiembre de 2021

## MANUAL DE INSTALACIÓN DE VISIO PROFESSIONAL 2021 PARA WINDOWS EN EQUIPOS PERSONALES

2022

#### **Miembros Fundadores Activos**

José Maria Cifuentes Páez Andres Lobo-Guerrero Campagnoli Guillermo Bermúdez Salgado Jairo Farfan Barreto Olinto Quiñones Quiñones Carlos Hernandez Campo Orlando Gomez Quintero Carlos Alberto Hernandez Campo Humberto Hernandez Devia Stella Medina De Bernal Olinto Eduardo Quiñones Jorge Sanchez Puyana

#### **Presidente**

Olinto Quiñones

#### **Vicepresidente**

Jairo Farfan Barreto

### **Rectora**

Ángela Gabriela Bernal Medina

### **Vicerrector**

Oscar Mauricio Cifuentes Martín

# **ÍNDICE**

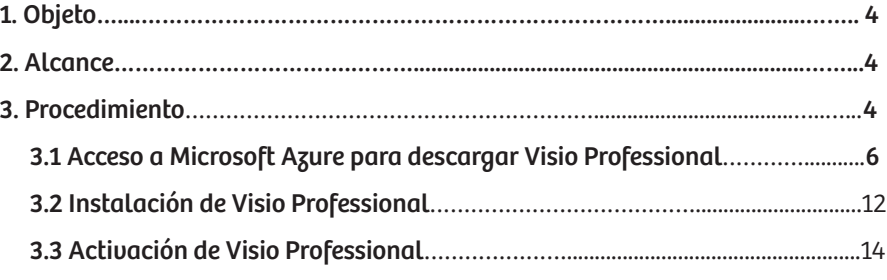

# **TABLA DE IMÁGENES**

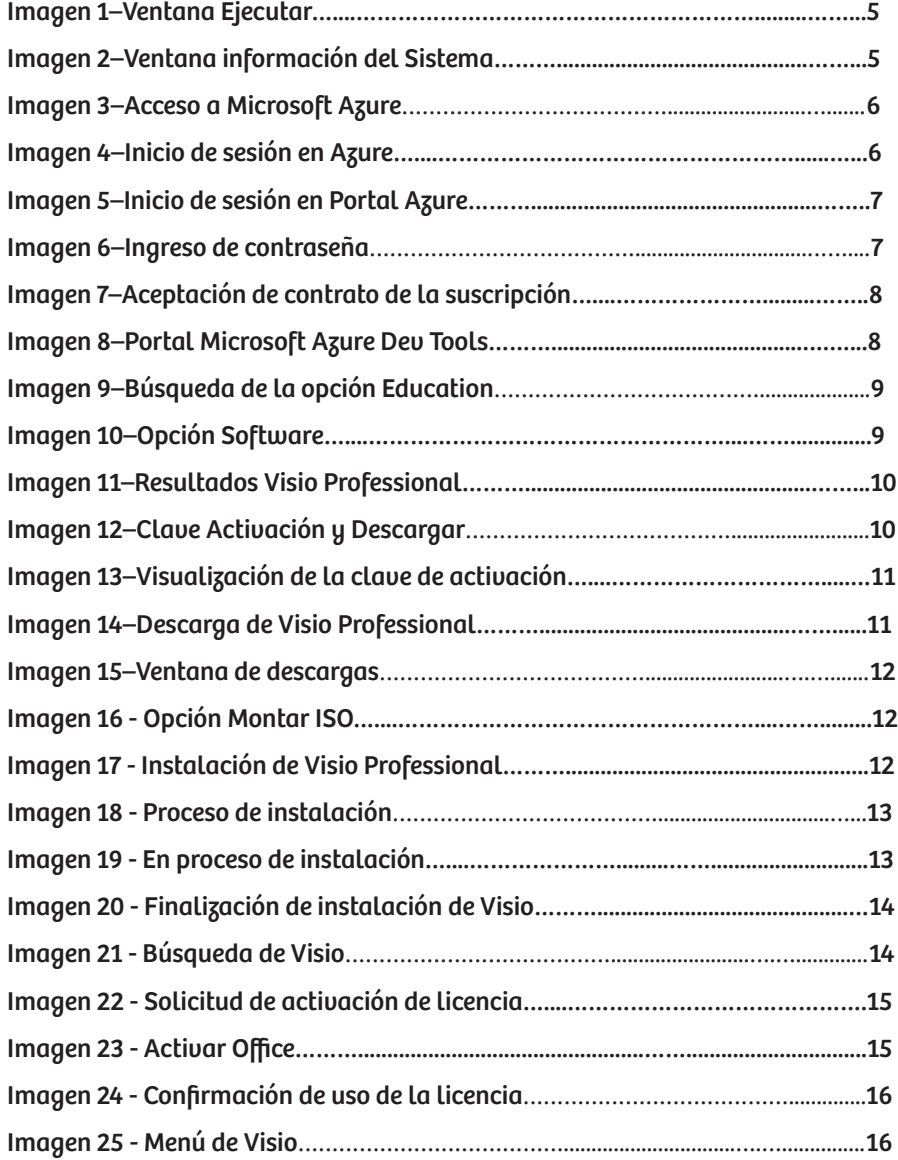

## **1.OBJETO**

Indicar los pasos para la correspondiente instalación del producto de Microsoft Visio Profes-sional 2021 32bit / 64bit

## **2.ALCANCE**

Este procedimiento describe los pasos a seguir para realizar la correspondiente descargar, instalación y activación del producto de Microsoft Visio Professional 2021 en sistemas operativos Windows 10 y 8, para miembros de la Comunidad Piloto.

## **3.PROCEDIMIENTO**

Es importante antes de realizar la instalación de este producto; conocer la arquitectura del equipo donde se vaya a instalar (procedemos a pulsar la tecla Windows + R, luego nos aparece una ventana llamada Ejecutar y digitamos el comando msinfo32).

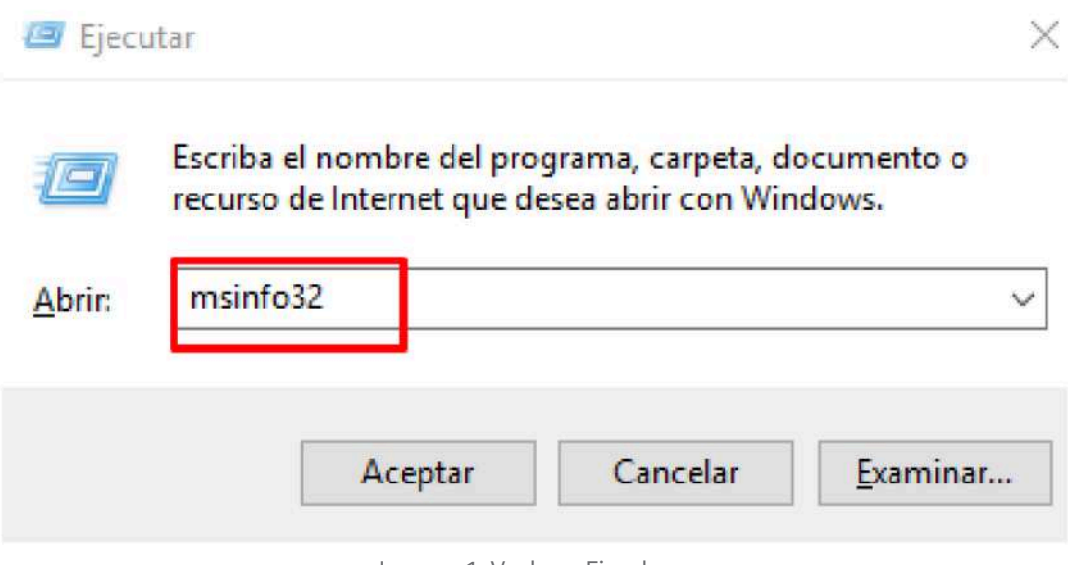

**TIME** 

Imagen 1–Ventana Ejecutar

Al pulsar clic en Aceptar nos realiza la apertura de la ventana de Información del Sistema, donde verificamos si es versión x32 o x64.

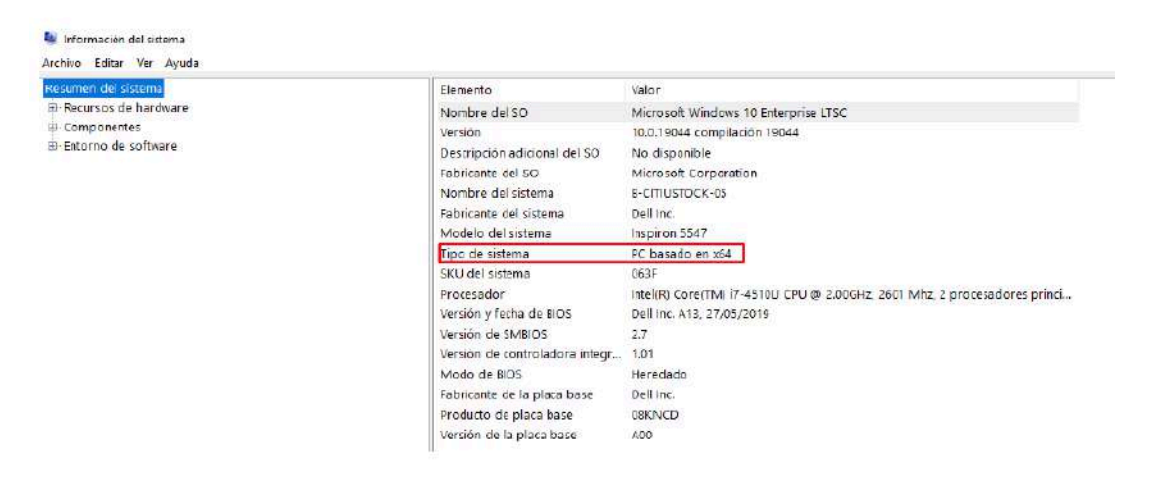

Imagen 2–Ventana Información del Sistema

### **3.1 ACCESO A MICROSOFT AZURE PARA DESCARGAR VISIO PROFESSIONAL**

**TIME** 

Para realizar la descarga del producto Visio Professional 2021, procedemos a ingresar a la página web https://azureforeducation.microsoft.com/devtools desde el navegador de su preferencia:

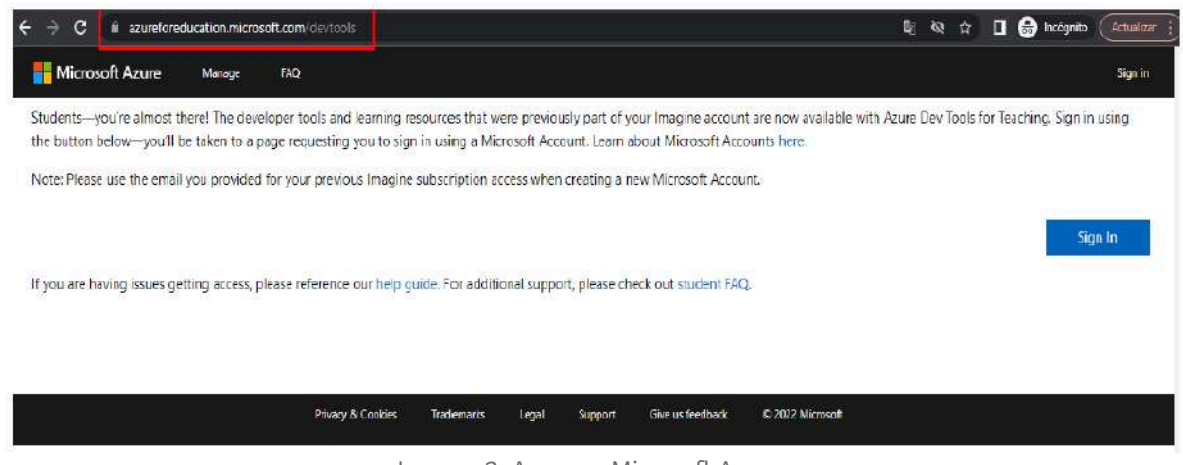

Imagen 3–Acceso a Microsoft Azure

Una vez ingresado a la página web, procedemos a seleccionar la opción Sign In:

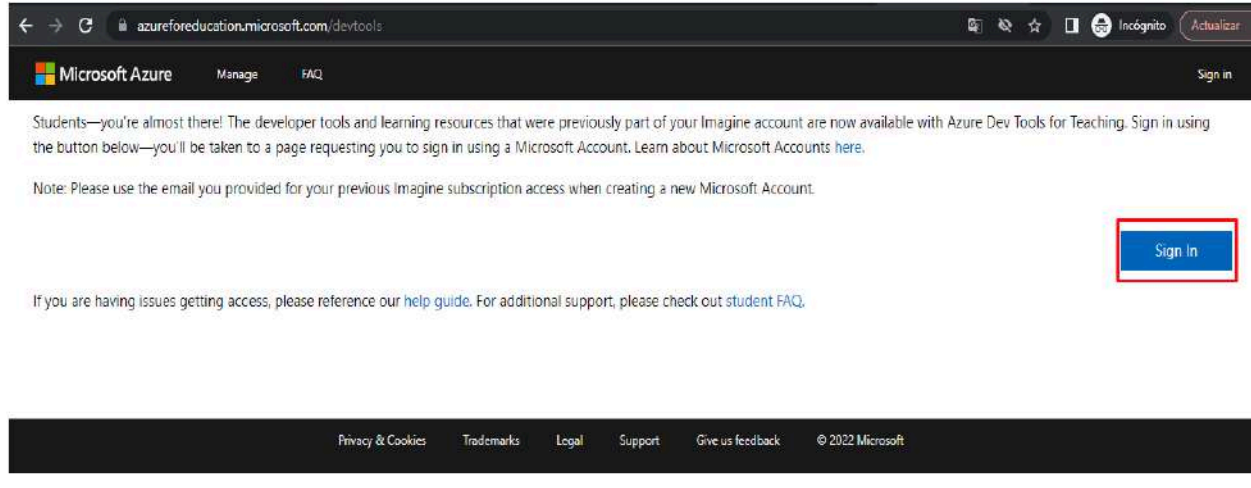

Imagen 4–Inicio de sesión en Azure

Al ingresar al portal de acceso de Microsoft Azure, procedemos a escribir la cuenta institucional y luego pulsamos clic en la opción Siguiente, la cual nos dirige a una nueva ventana donde introduciremos la contraseña de acceso con la que ingresamos a los demás servicios académicos:

n a

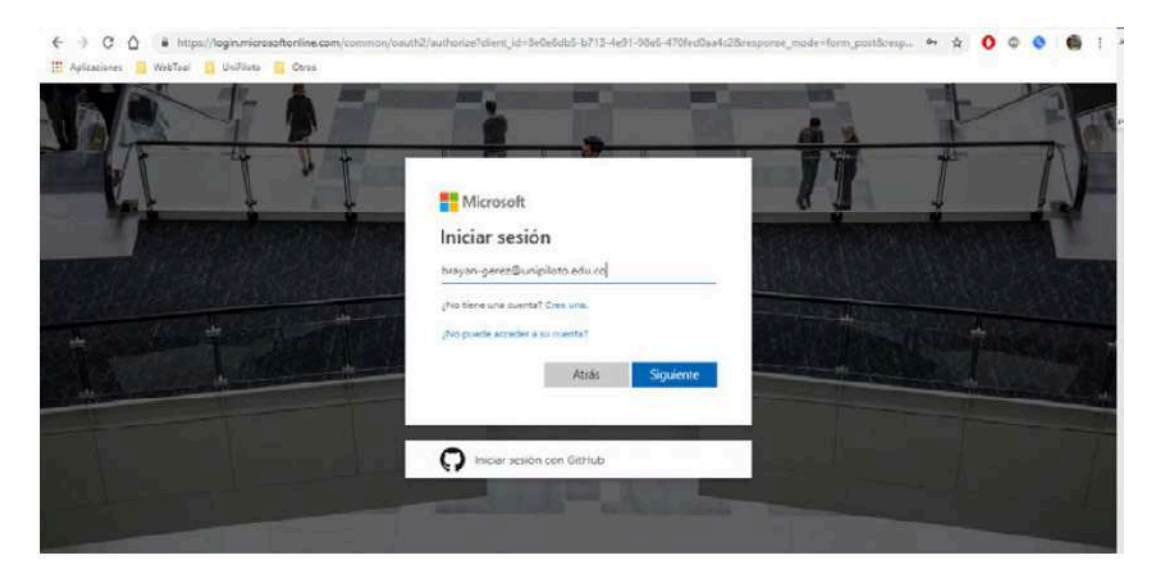

Imagen 5–Inicio de sesión en Portal Azure

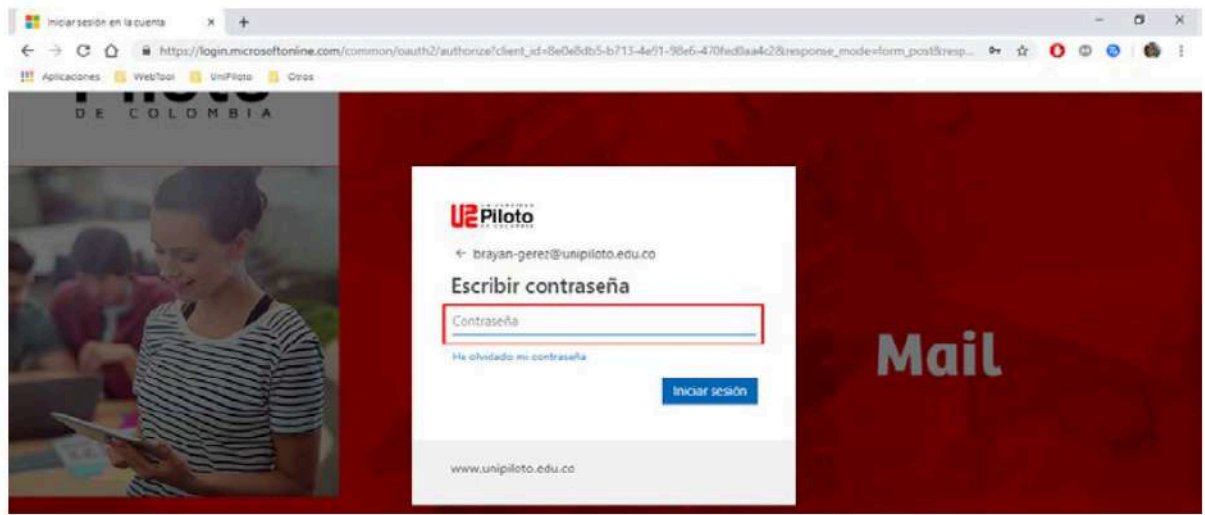

Imagen 6–Ingreso de Contraseña

Una vez accedamos, debemos aceptar el contrato de suscripción y pulsar clic en Aceptar términos:

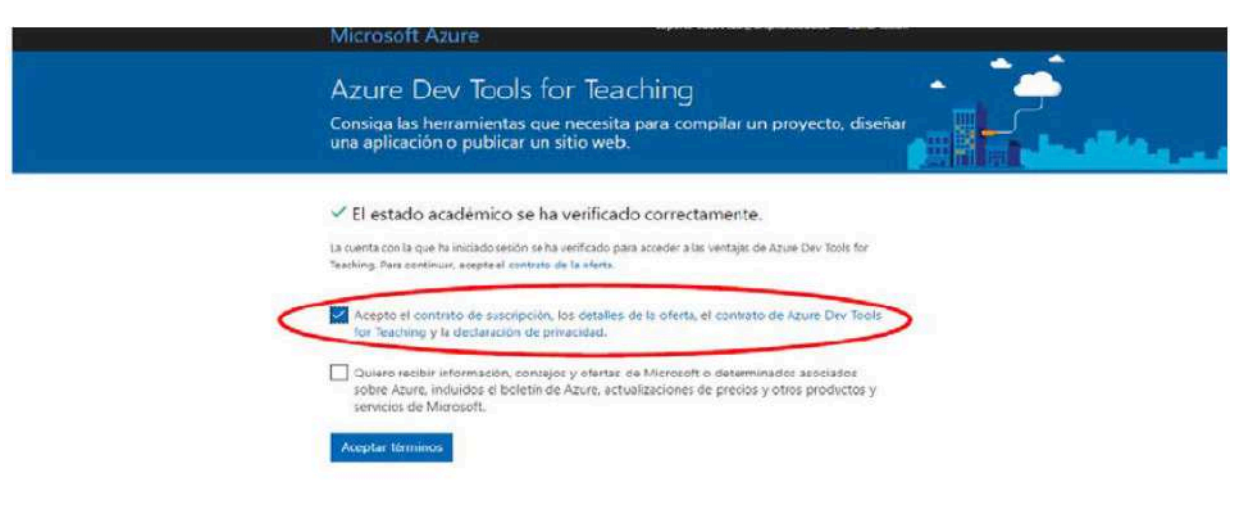

**TELE** 

Imagen 7–Aceptación de contrato de la suscripción

Al aceptar los términos del contrato de derecho, nos llevará a la página principal de Microsoft Azure Dev Tools, donde seleccionaremos la opción Todos los recursos (All resources):

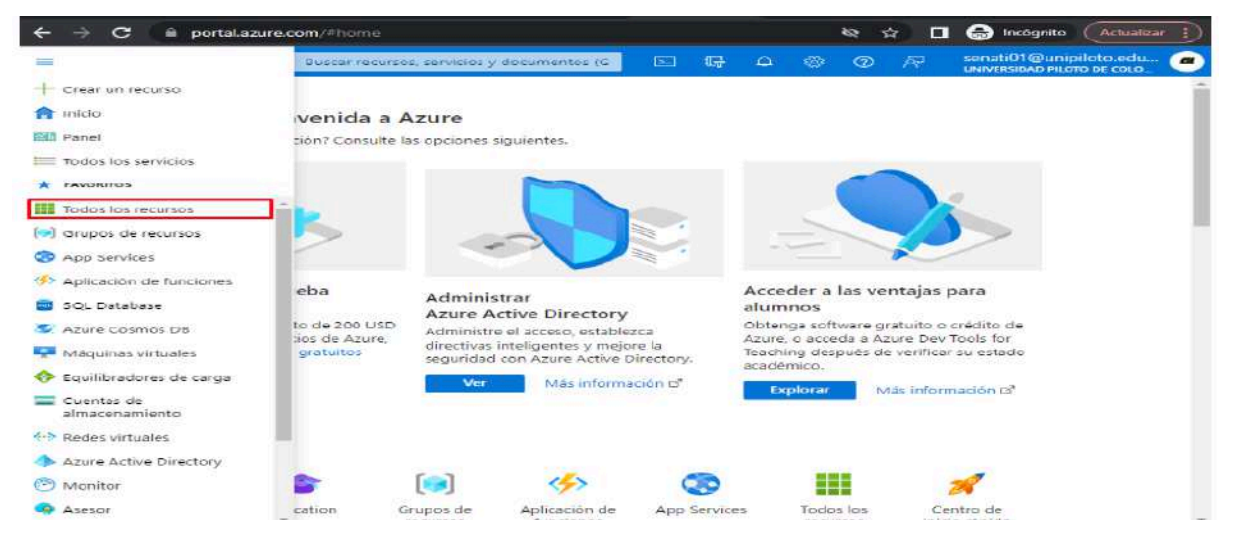

Imagen 8–Portal Microsoft Azure Dev Tools

Luego, pulsamos clic en la barra de búsqueda y digitamos Education, y seleccionaremos la opción que nos arroja en los resultados:

a a s

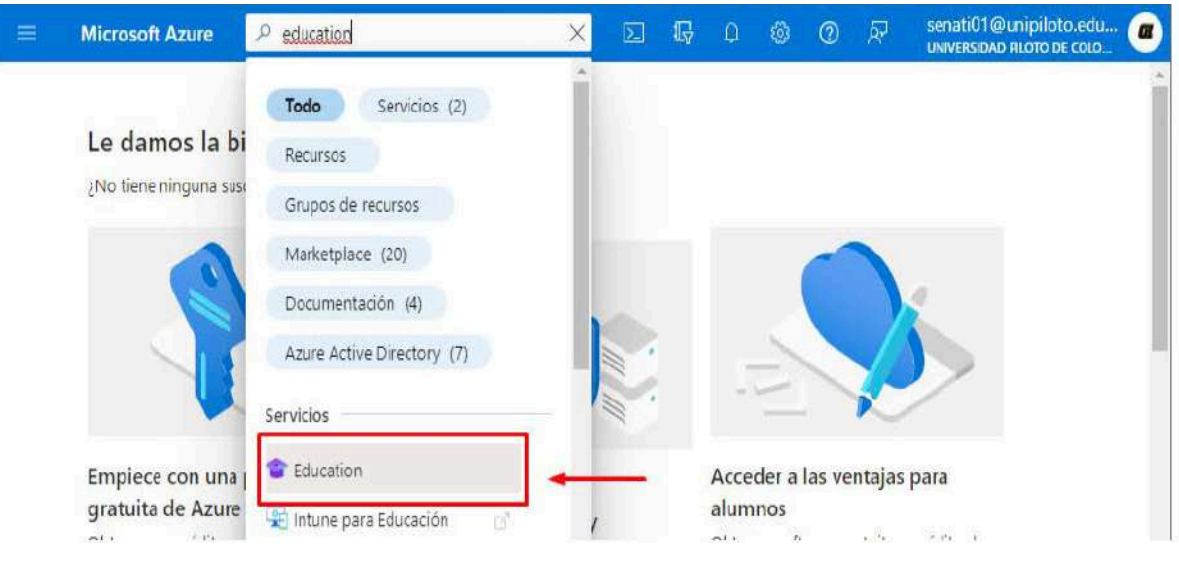

Imagen 9–Búsqueda de la Opción Education

Al ingresar a la opción seleccionada, pulsaremos clic en la opción Software y procedemos a buscar el producto a instalar; que en este caso es Visio Professional:

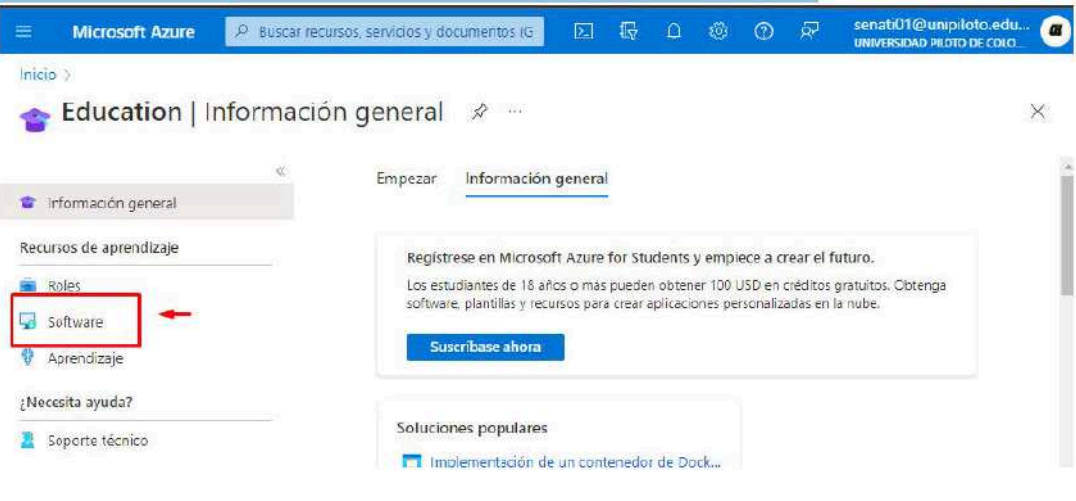

Imagen 10–Opción Software

Al realizar la búsqueda del producto, este nos arrojará 4 resultados donde veremos Visio Professional 2021; por último, seleccionamos la versión que desee instalar:

a a s

| <b>Microsoft Azure</b><br>≡ | P Buscar recursos, servicios y documentos (G | 最<br>$\sum$                               | 图<br>$\circ$<br>$\Box$                             | senati01@unipiloto.edu<br>$\approx$<br>UNIVERSIDAD PILOTO DE COLO. | $\alpha$ |
|-----------------------------|----------------------------------------------|-------------------------------------------|----------------------------------------------------|--------------------------------------------------------------------|----------|
| Inicio > Education          |                                              |                                           |                                                    |                                                                    |          |
| <b>Education   Software</b> | $\hat{\mathcal{N}}$<br>$\alpha$              |                                           |                                                    |                                                                    | $\times$ |
| Información general         | 荣<br>P visio                                 | Categoría del producto: Todo              |                                                    | Sistema operativo : Todo                                           |          |
| Recursos de aprendizaje     |                                              | Tipo de sistema : 64 bits                 | Idioma del producto : Español, Multilingüe, Inglés |                                                                    |          |
| Roles                       |                                              |                                           |                                                    |                                                                    |          |
| Software<br>С.              | 6 Elementos                                  |                                           |                                                    |                                                                    | 쁢<br>≡   |
| Aprendizaje                 | Nombre 13                                    | Categoria del pro Tu Sistema operativo Tu |                                                    | Tipo de sistema nu                                                 | Idioma 1 |
| ¿Necesita ayuda?            | Visio Professional 2019                      | Productivity Tools                        | <b>Windows</b>                                     | 64 bits                                                            | Inglés   |
| Soporte técnico             | Visio Professional 2021                      | Productivity Tools                        | Windows                                            | 64 bits                                                            | Inglés   |
|                             | Visio Professional 2021                      | Productivity Tools                        | <b>Windows</b>                                     | 64 bits                                                            | Español  |

Imagen 11–Resultados Visio Professional

Al seleccionar la versión a instalar, nos mostrará la clave de la licencia del producto la cual es importarte copiar para poder realizar más adelante la actualización, luego de esto procedemos a pulsar clic en la opción descargar:

| <b>Microsoft Azure</b><br>$\equiv$                              | P. Buscar recursos, servicios y documentos (G.                                             | ⊠                                    | t⊌                                                                                                    |                                                     | ю. | ⊘ | 曻 | senati01@unipiloto.edu<br>UNIVERSIDAD PILOTO DE COLO. |  |  |
|-----------------------------------------------------------------|--------------------------------------------------------------------------------------------|--------------------------------------|----------------------------------------------------------------------------------------------------|-----------------------------------------------------|----|---|---|-------------------------------------------------------|--|--|
| Inicio Education<br><b>Education</b>   Software                 | 57<br>1222                                                                                 |                                      | Education                                                                                                    | Software                                            |    |   |   | ×                                                     |  |  |
| $\mathcal{U}$<br>Información general<br>Recursos de aprendizaje | $\rho$ visio<br>×                                                                          | Categor<br>Tipo de<br>Idioma d       | Visio Professional 2021<br>Microsoft Visio Professional 2021 makes it easier than ever<br>for individuals and teams to create and share professional.<br>versatile diagrams that simplify complex information. It<br>includes all of the functionality of Visio Standard 2021 as well                                                                  |                                                     |    |   |   |                                                       |  |  |
| Roles<br>Software<br>Aprendizaje                                | 6 Elementos<br>Nombre 13                                                                   | Categoría del r                      | as updated shapes, templates, and styles; enhanced support<br>for team collaboration, including the ability for several<br>people to work on a single diagram at the same time; and<br>the ability to link diagrams to data instantly. Visio<br>Professional 2021 also helps prevent information leakage by<br>enabling Information Rights Management. |                                                     |    |   |   |                                                       |  |  |
| ¿Necesita ayuda?<br>Soporte técnico                             | Visio Professional 2019<br>Visio Professional 2021                                         | Productivity Tor<br>Productivity Tor |                                                                                                    | Sistema operativo<br>Windows<br>Idioma del producto |    |   |   |                                                       |  |  |
|                                                                 | Visio Professional 2021<br>Visio Professional 2019                                         | Productivity Tor<br>Productivity Tor | Español<br>Sistema<br>64 bits                                                                                                    |                                                     |    |   |   |                                                       |  |  |
|                                                                 | Productivity Tor<br>Visio Professional 2016<br>Productivity Tor<br>Visio Professional 2016 |                                      |                                                                                                    | Ver la clave<br>Give feedback                       |    |   |   |                                                       |  |  |

Imagen 12–Clave activación y Descargar

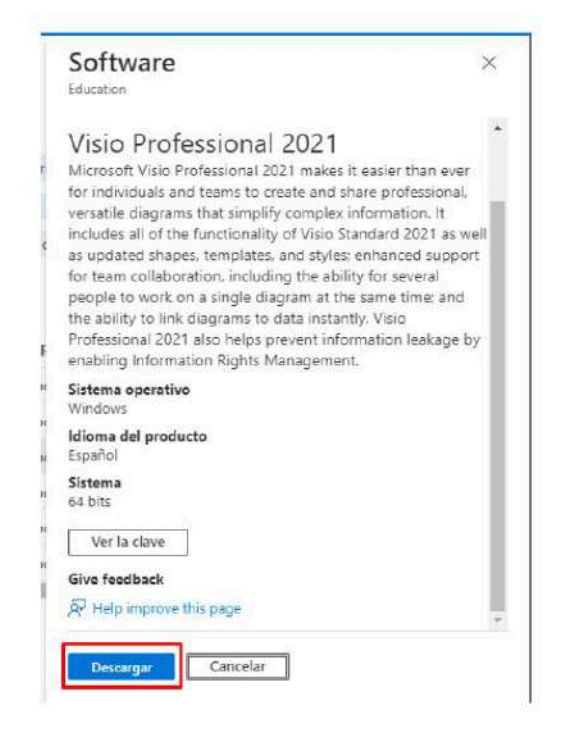

a a s

Imagen 13–Visualización de la clave de activación

Al pulsar clic en la opción Descargar, este iniciará con la descarga del programa; la velocidad de esta varía según su ancho de banda de internet:

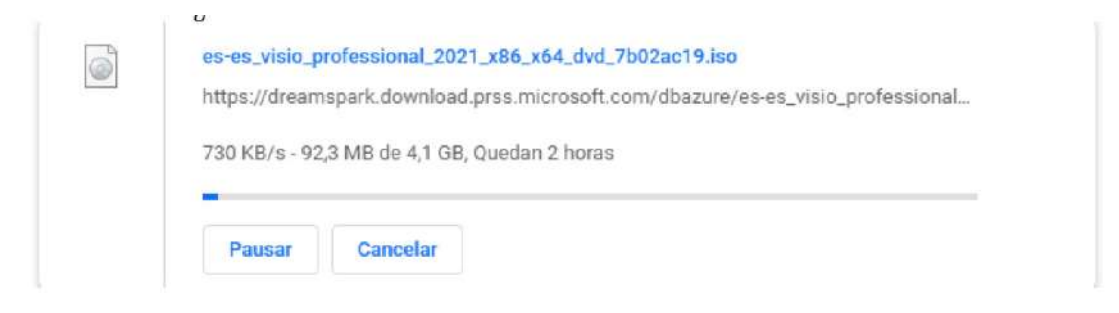

Imagen 14–Descarga de Visio Professional

Al culminar la descarga del programa, procedemos a realizar la instalación.

### **4. 3.2 INSTALACIÓN DE VISIO PROFESSIONAL**

a a s

Para realizar la instalación del programa, nos dirigimos a la ubicación de la descarga o desde el navegador donde se realizó la descarga, seleccionamos la opción Mostrar en carpeta:

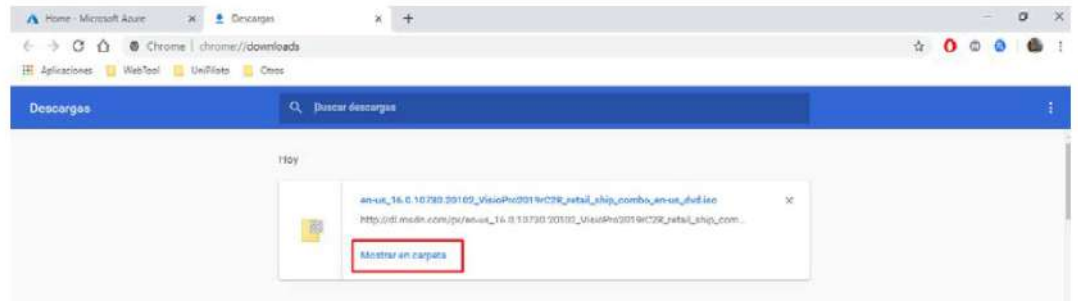

Imagen 15–Ventana de Descargas

Estando dentro de la carpeta que almacena el archivo descargado, procedemos a pulsar clic derecho sobre el archivo y seleccionamos la opción Montar:

| en_visio_professional_2021_x86_x64_dvd_   |                 |                        | $-404,540$ KB  |
|-------------------------------------------|-----------------|------------------------|----------------|
| M50-Manual de instalación de Visio 2016   |                 | <b>Montar</b>          | <b>1534 KB</b> |
| A M51-Manual de instalación de Project 20 | 14 <sub>1</sub> | Grabar imagen de disco | <b>1584 KB</b> |
| ilovepdf_converted                        |                 | $7 - Zip$              | 326 KB         |
|                                           |                 |                        |                |

Imagen 16–Opción Montar ISO

Al pulsar la opción montar, este crea una unidad de CD virtual en el equipo y nos dirigirá inmediatamente a ella; al ingresar procedemos a pulsar clic en la opción Setup

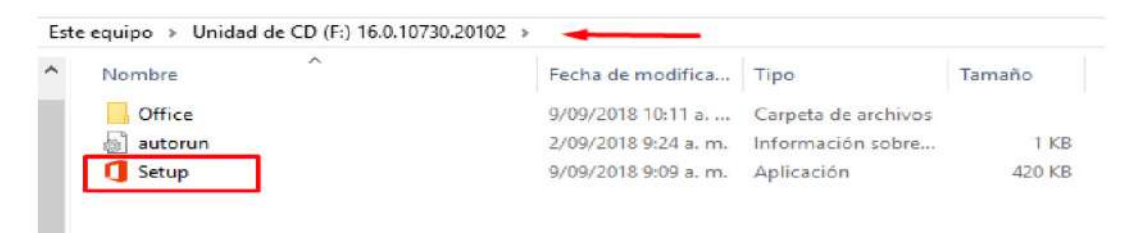

Imagen 17–Instalación de Visio Professional

Y nos abrirá una nueva ventana, lo cual indica que ha iniciado la instalación del producto:

a a s

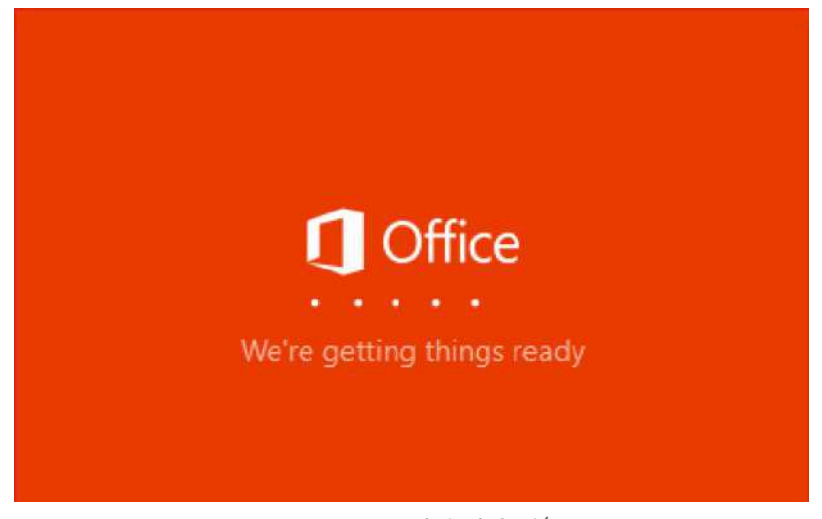

Imagen 18–Proceso de instalación

Tener en cuenta que el tiempo de instalación puede variar según las características que tenga el equipo:

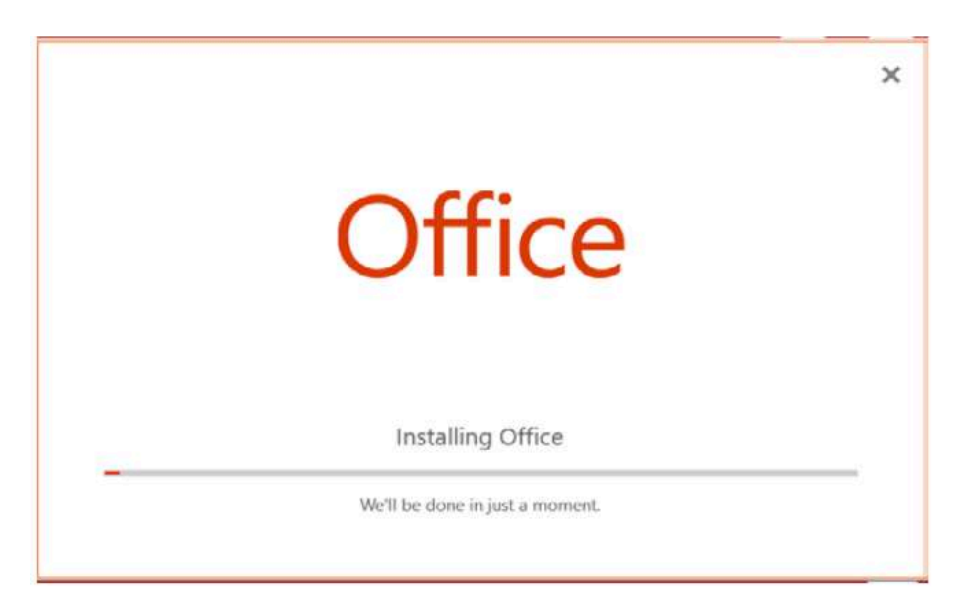

Imagen 19–En Proceso de Instalación

Al finalizar la instalación de Visio Professional nos aparece un mensaje indicando que la instalación se realizó con éxito:

**TELE** 

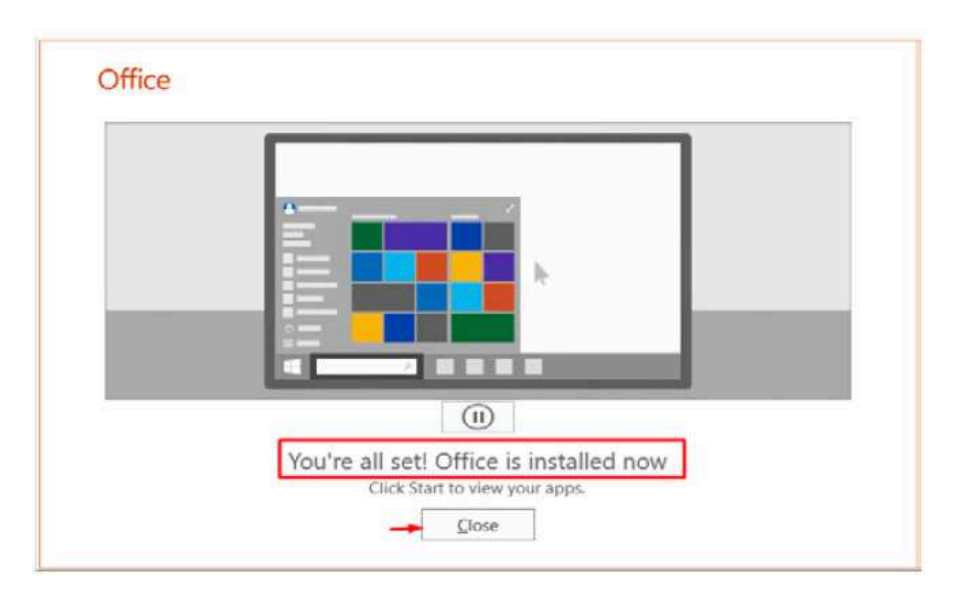

Imagen 20–Finalización de instalación de Visio

### **5. 3.3 ACTIVACIÓN DE VISIO PROFESSIONAL**

Al culminar la instalación, procedemos a realizar la búsqueda de la aplicación Visio; esto lo podemos hacer pulsando clic en la lupa que aparece en la barra de tareas, luego escribimos el nombre de la aplicación y procedemos ejecutarla.

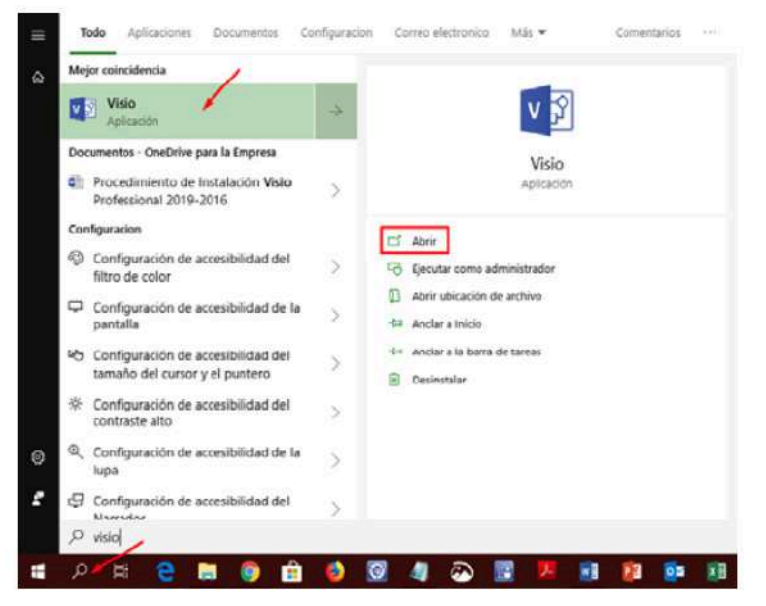

Imagen 21–Búsqueda de Visio

Al abrir la aplicación, este nos pedirá la clave de activación, la cual copiamos cuando realizamos la descarga del producto en el portal de Azur Dev Tools:

a a s

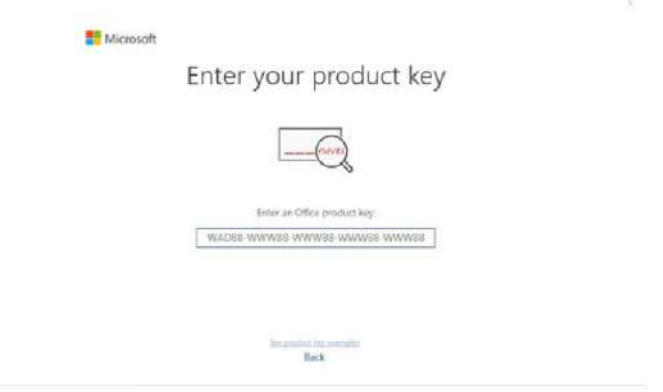

Imagen 22–Solicitud de activación de licencia

Al introducir la clave de licencia en el espacio indicado, debe aparecer un recuadro indicando Activar Office, donde se debe pulsa clic para realizar dicha activación:

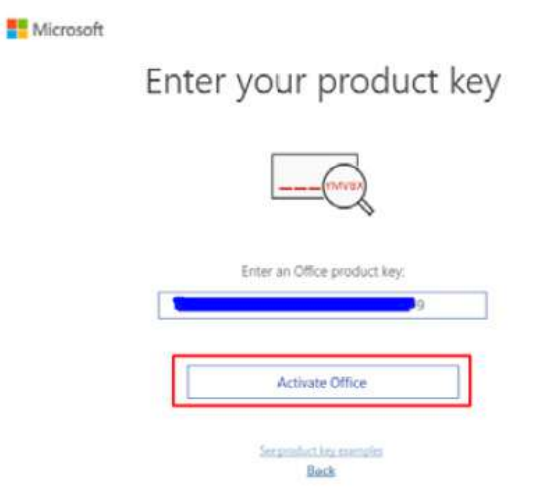

Imagen 23–Activar Office

Por último, debemos aceptar los acuerdos de uso de la licencia, y ya podremos hacer uso de Visio Professional sin problema alguno.

**TIME** 

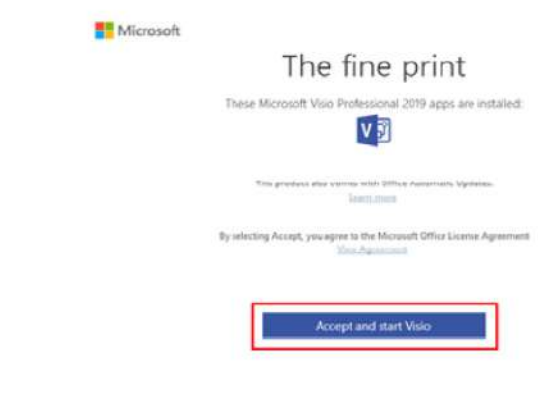

#### Imagen 24–Confirmación de uso de la licencia

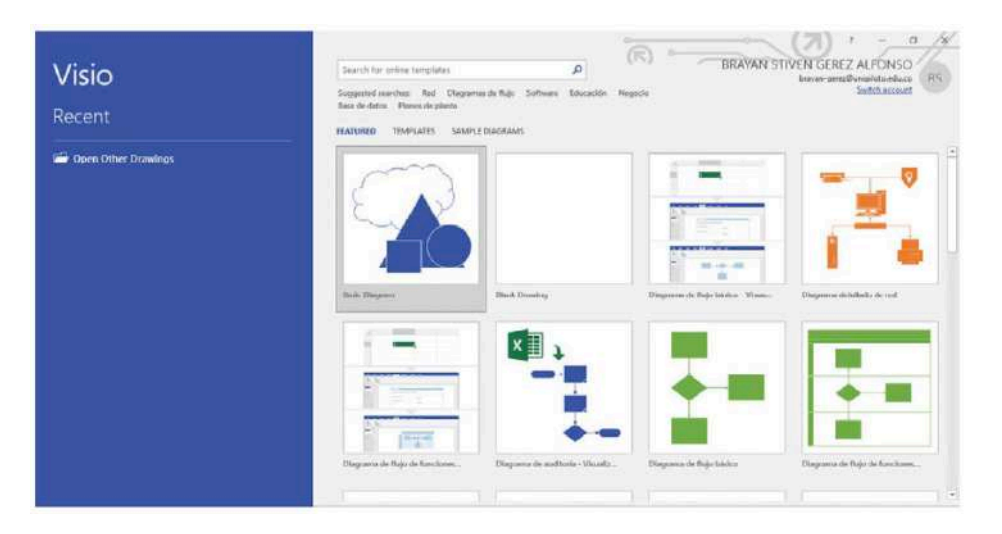

Imagen 25–Menú de Visio